## Presentation 之 Lumina 反應鍵設定 (單手四鍵、雙手二鍵)

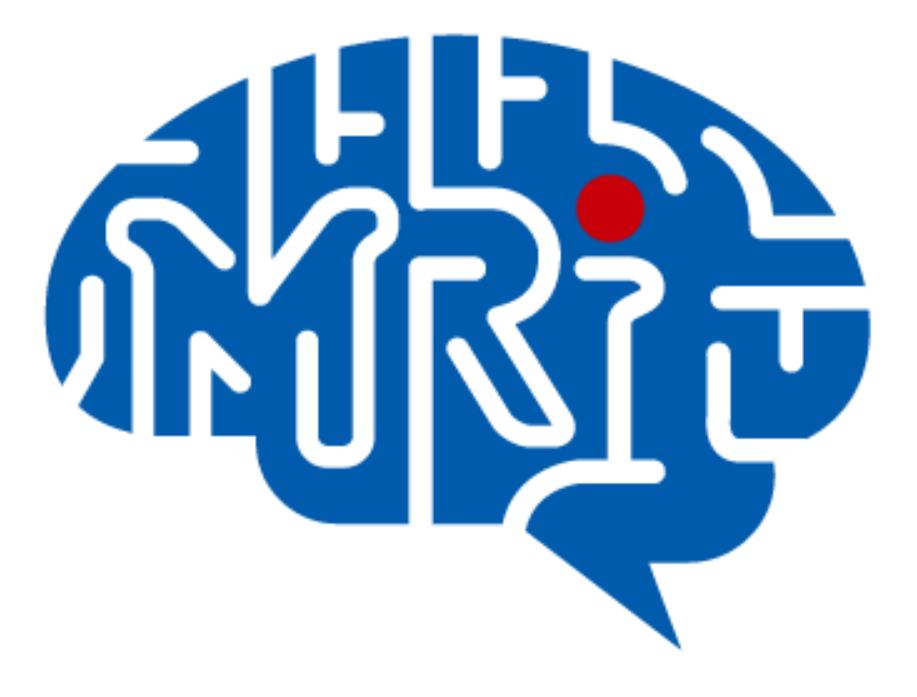

國立成功大學心智影像研究中心 2013.09 編

## 注意事項:

- 1. 此份文件以 notebook(windows 7)使用 Lumina 單手四鍵反應鍵為例。
- 2. 電腦系統不建議使用 windows 8。
- 3. 使用 Lumina 反應鍵前,請先安裝 rs232 to usb driver。
- 4. 此份文件提供之設定僅供參考,請使用者務必至中心模擬磁振造影室做實際 測試。

## 設定步驟:

一、開啟 Lumina 反應盒電源,Mode 設定:ASCII / MEDx,Speed 設定:9600 (for PC)。

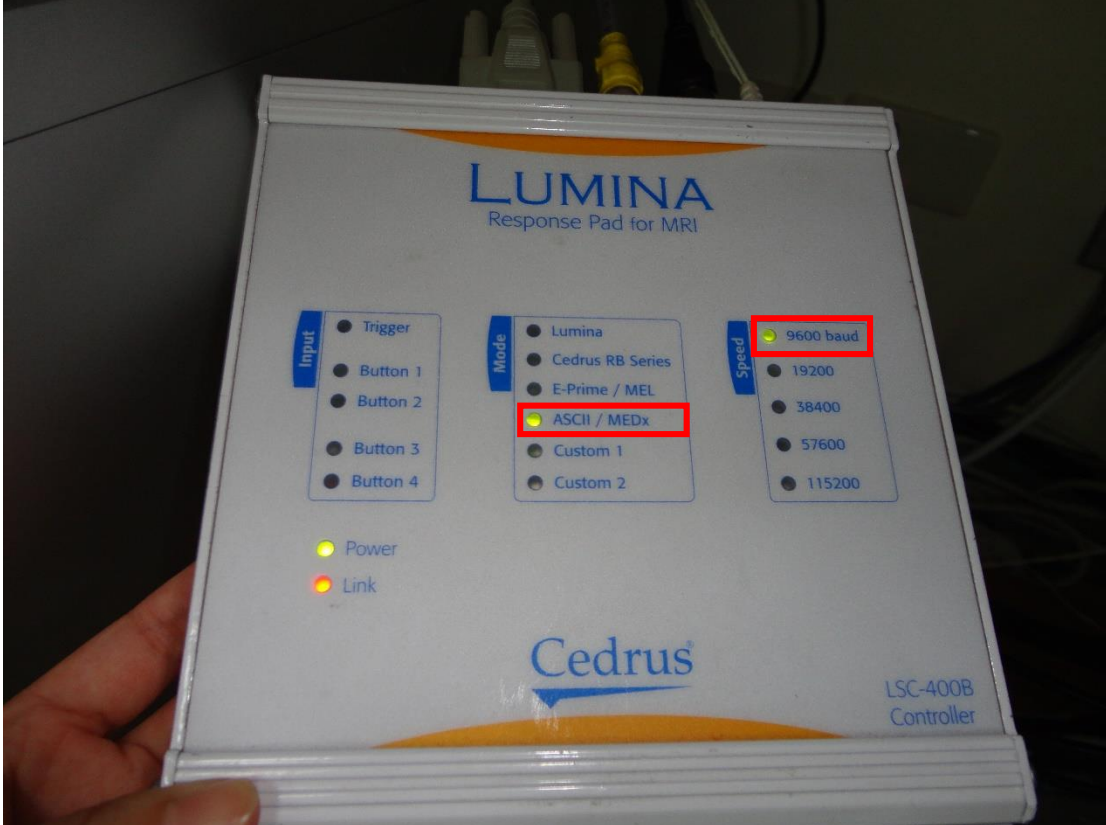

二、將 KVM 之電腦調整至 notebook。

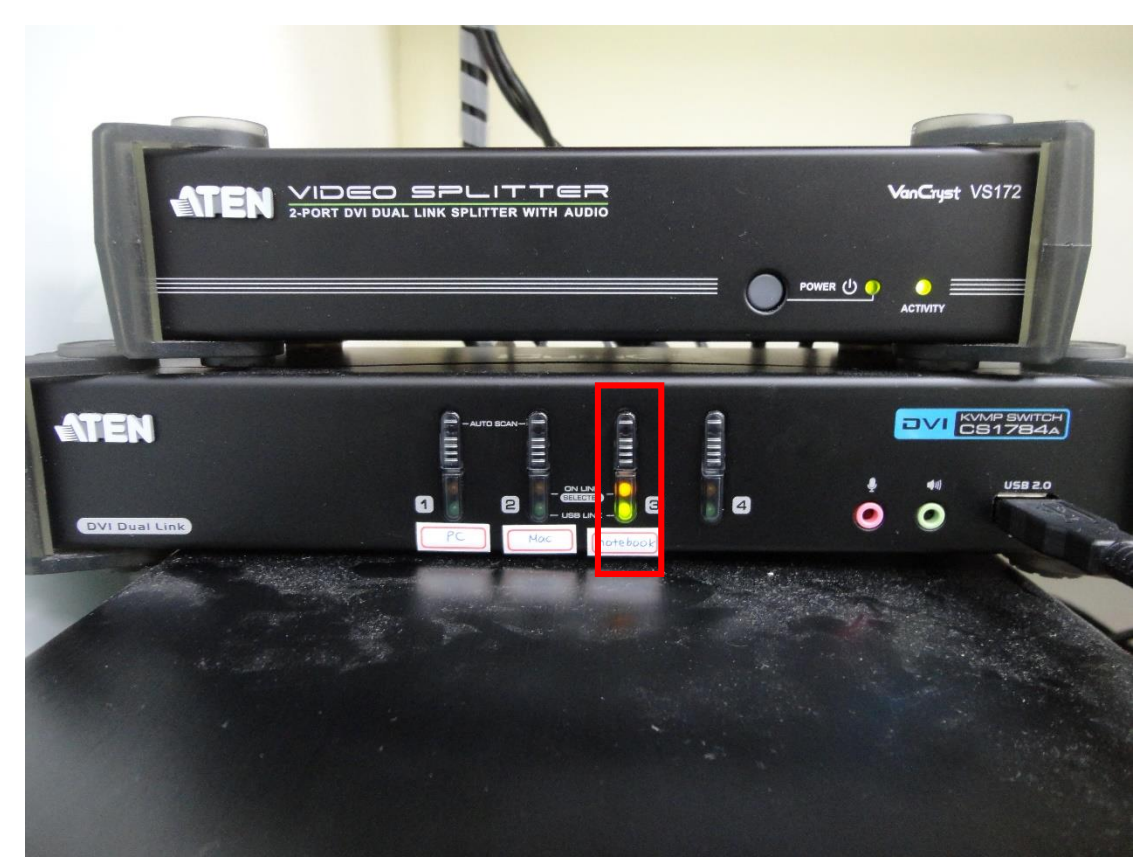

三、將 Lumina 輸出線及 presentation 的 dongle 接至 notebook 上。確認 Lumina 端的 port 亮綠燈。

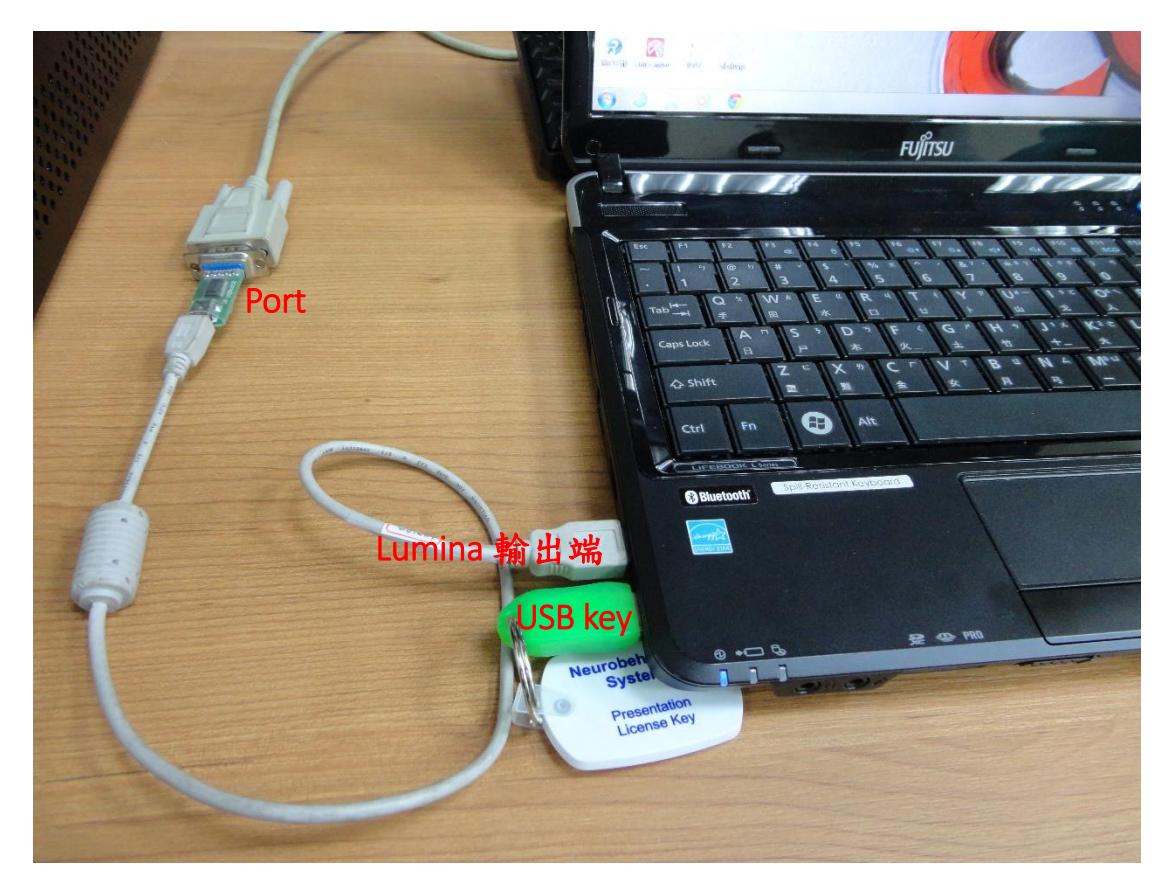

四、至 notebook 的「控制台→硬體和音效→裝置和印表機」,找到接上 Lumina 輸出端的 USB 裝置(FT232R USB UART)。

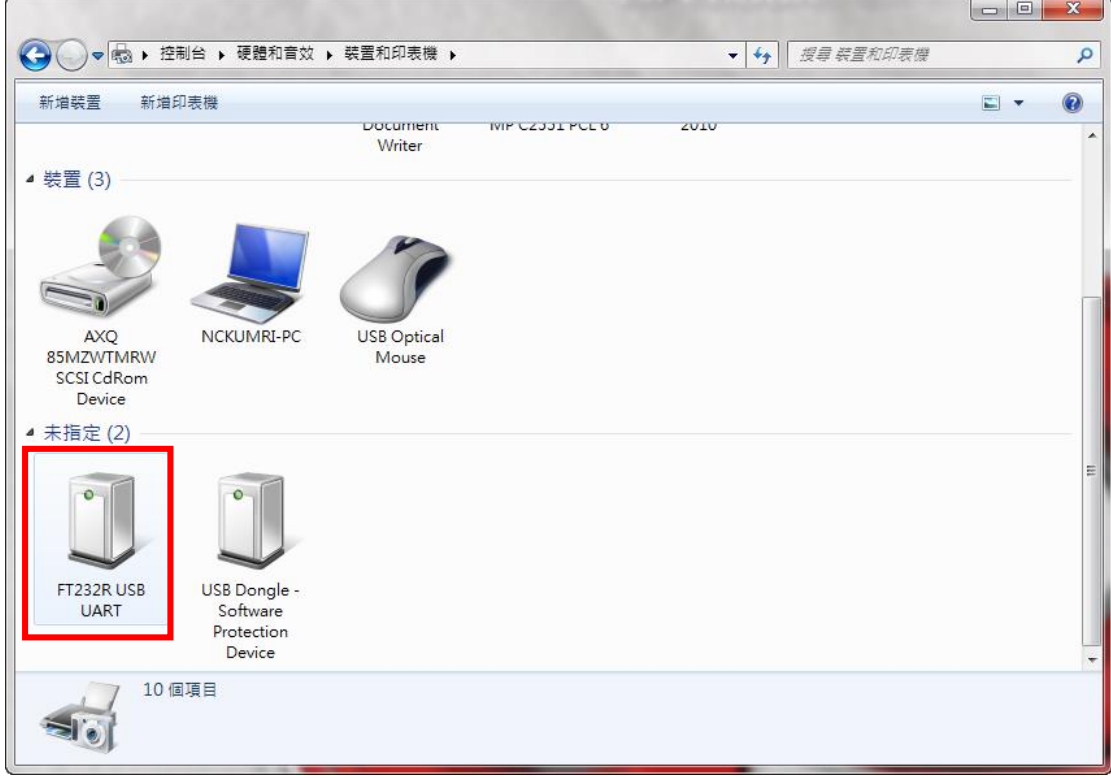

 $E$ 、於 FT232R USB UART 圖示上,點按滑鼠右鍵,在「硬體」內確認 Port 名 稱:USB Serial Port (COM7)。

註:每台電腦找到的會不同。

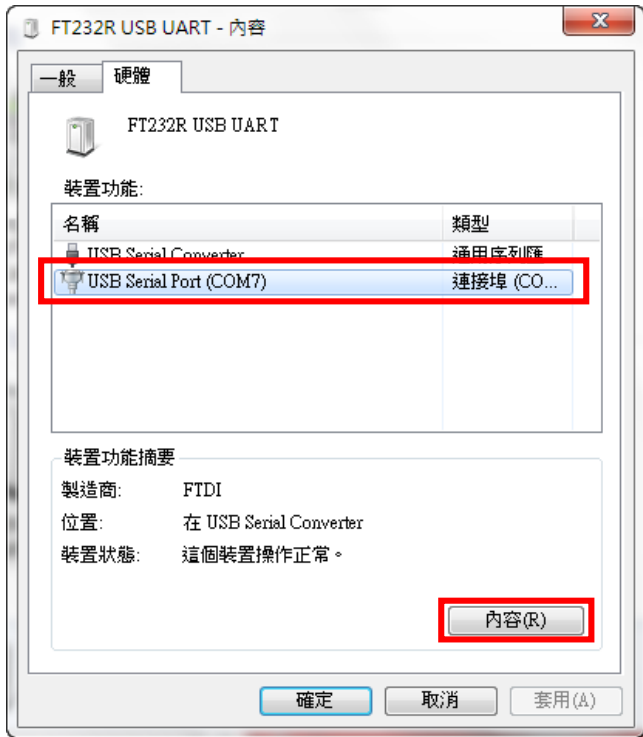

六、點按「內容」,確認「連接埠設定」。

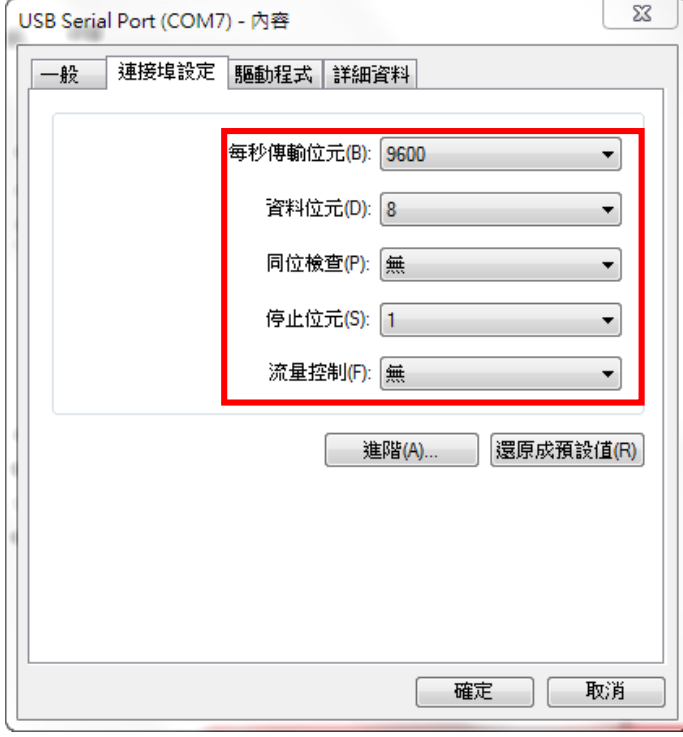

七、開啟 Presentation,按「Setting」後,再按「Response」。

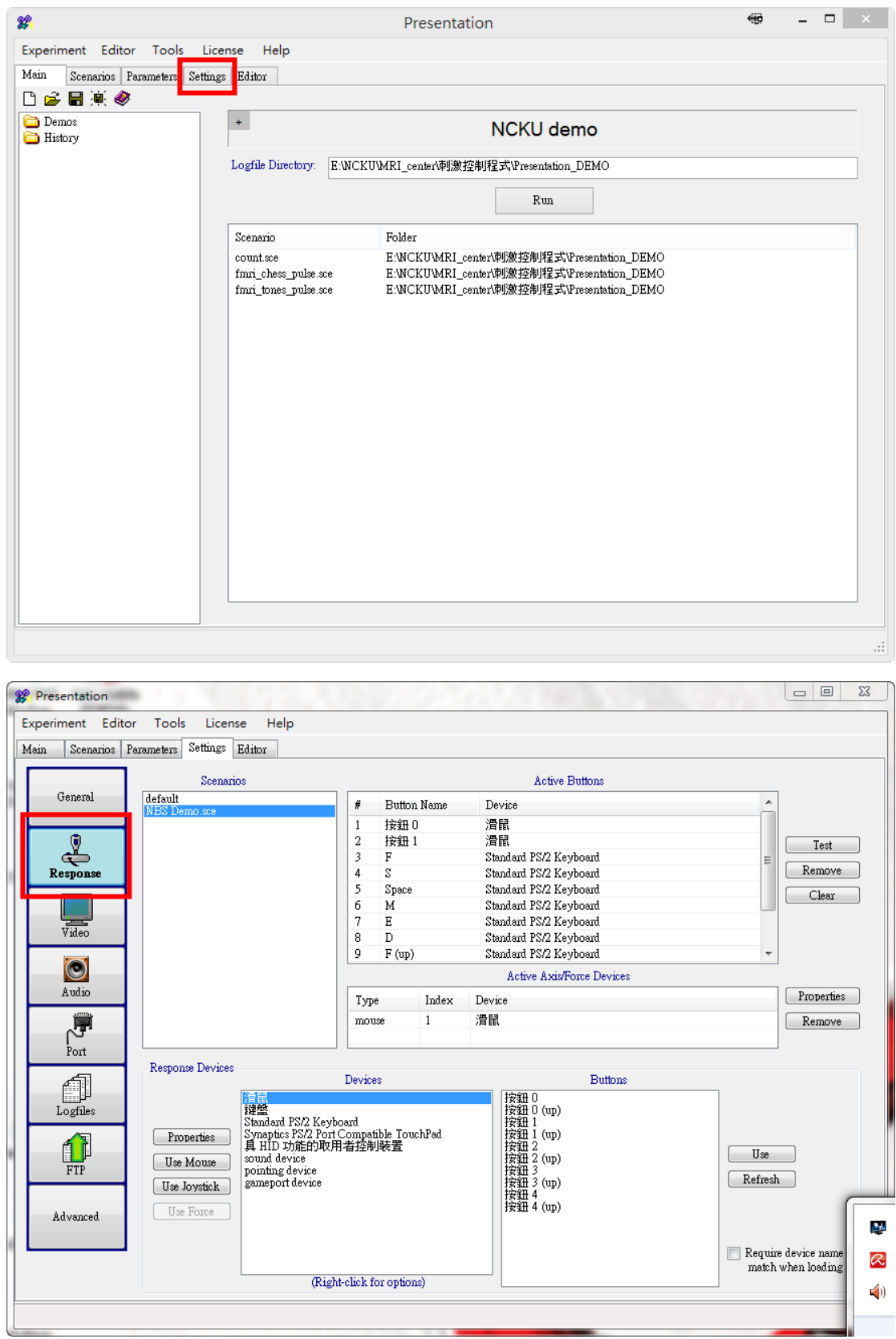

八、於「Devices」panel 空白處點按滑鼠右鍵Add port device。

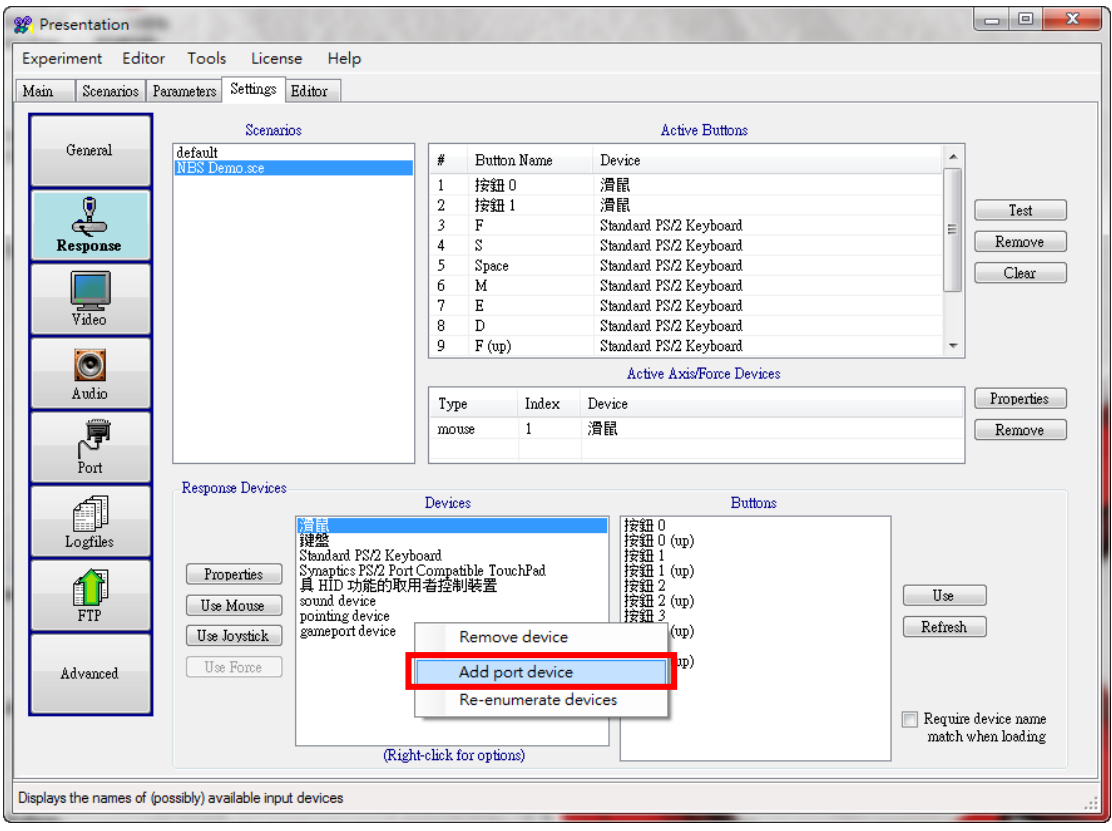

九、輸入 Name 後,點「Properties」按鍵。

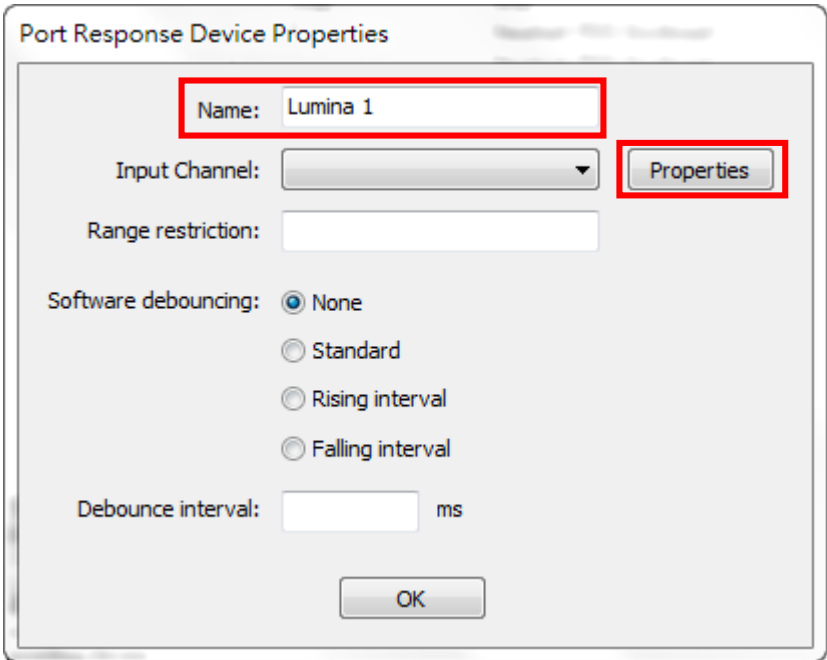

十、於 Port Devices 內選擇「Serial Port:COM7」。

註:(1)請依據在「裝置和印表機」中找到的 USB Serial Port 做點選。

```
(2)若沒有顯示 Port Devices,請按「Re-enumerate」。
```
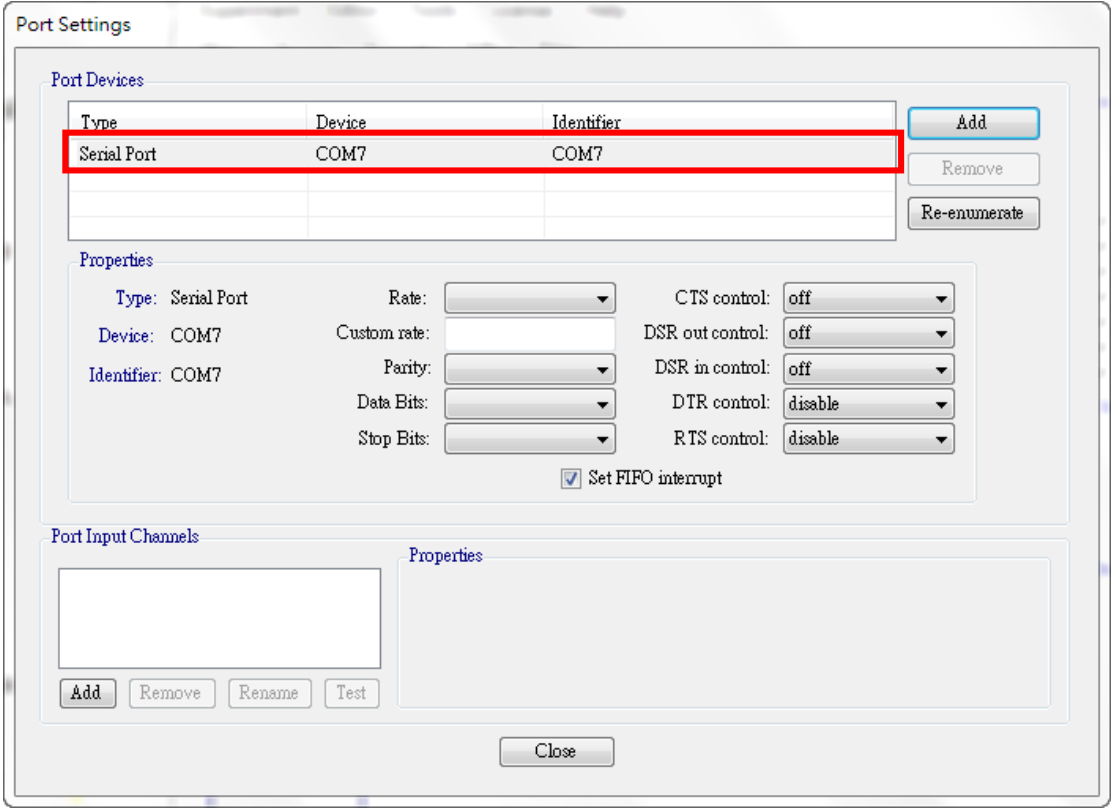

十一、依據在「裝置和印表機」中 USB Serial Port 的連接埠做設定,輸入

「Rate:9600」,「Parity:none」,「Data Bits:8」,「Stop Bits:1」。

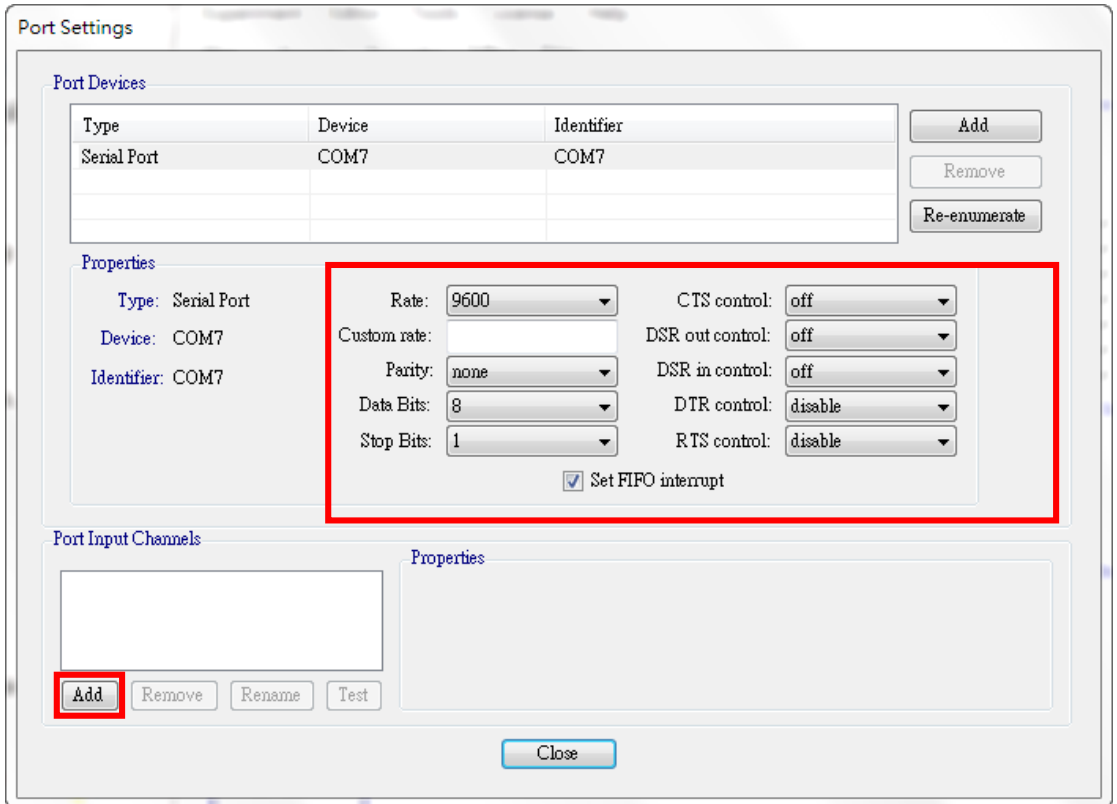

十二、點「Port Input Channels」左下方「Add」按鍵,輸入 name。

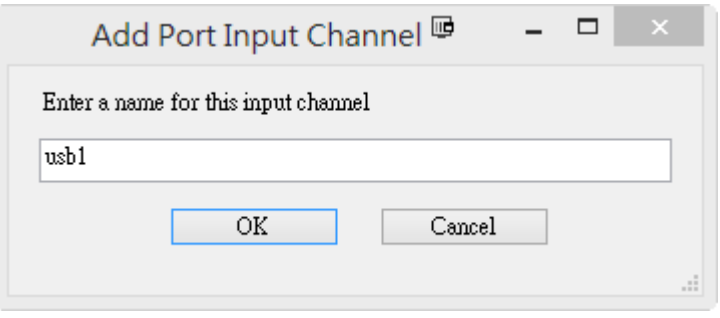

十三、Port 選擇:COM7。

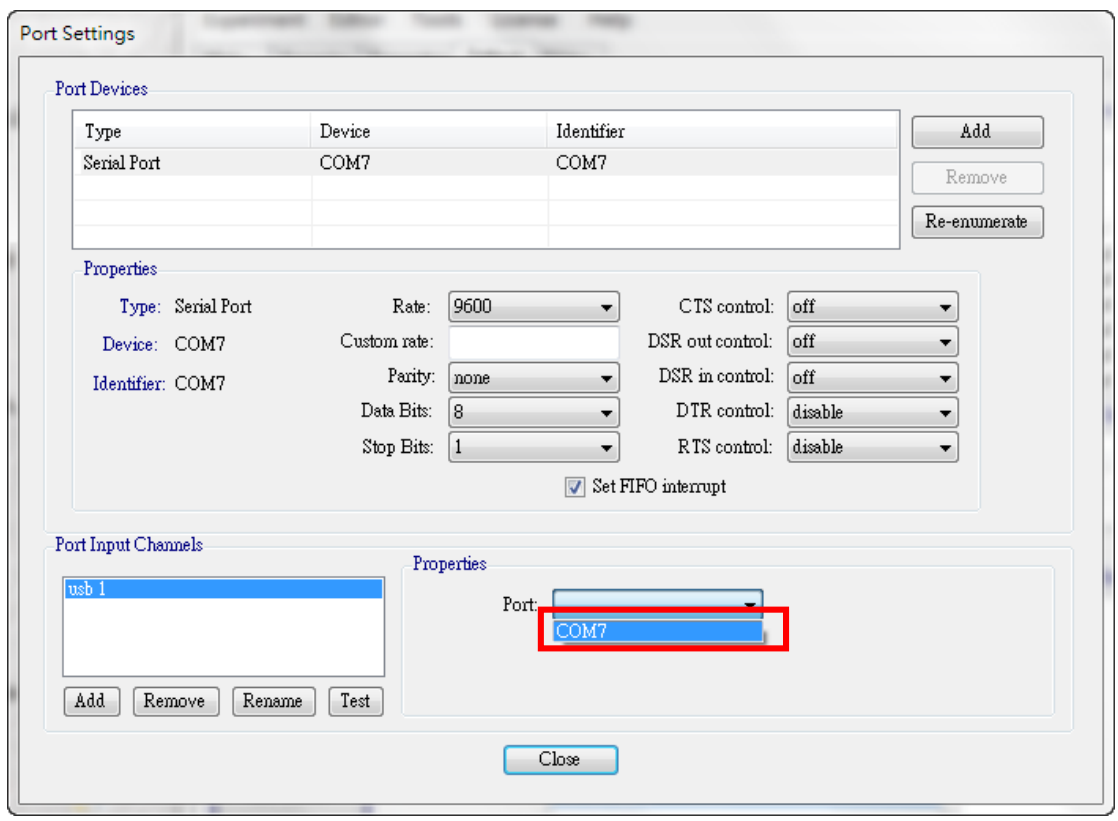

十四、按下「Test」按鍵後,即可測試 Lumina 反應鍵,此時會在螢幕顯示每一 個 Lumina 反應鍵的反應訊號。

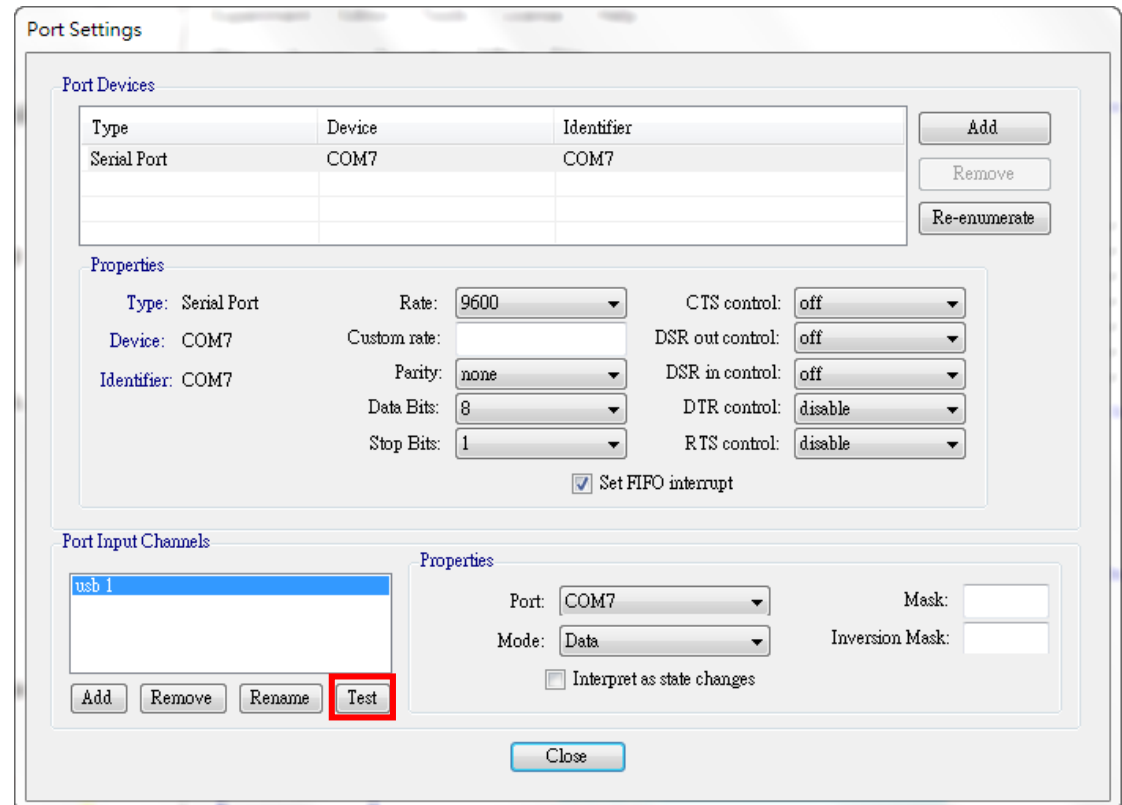

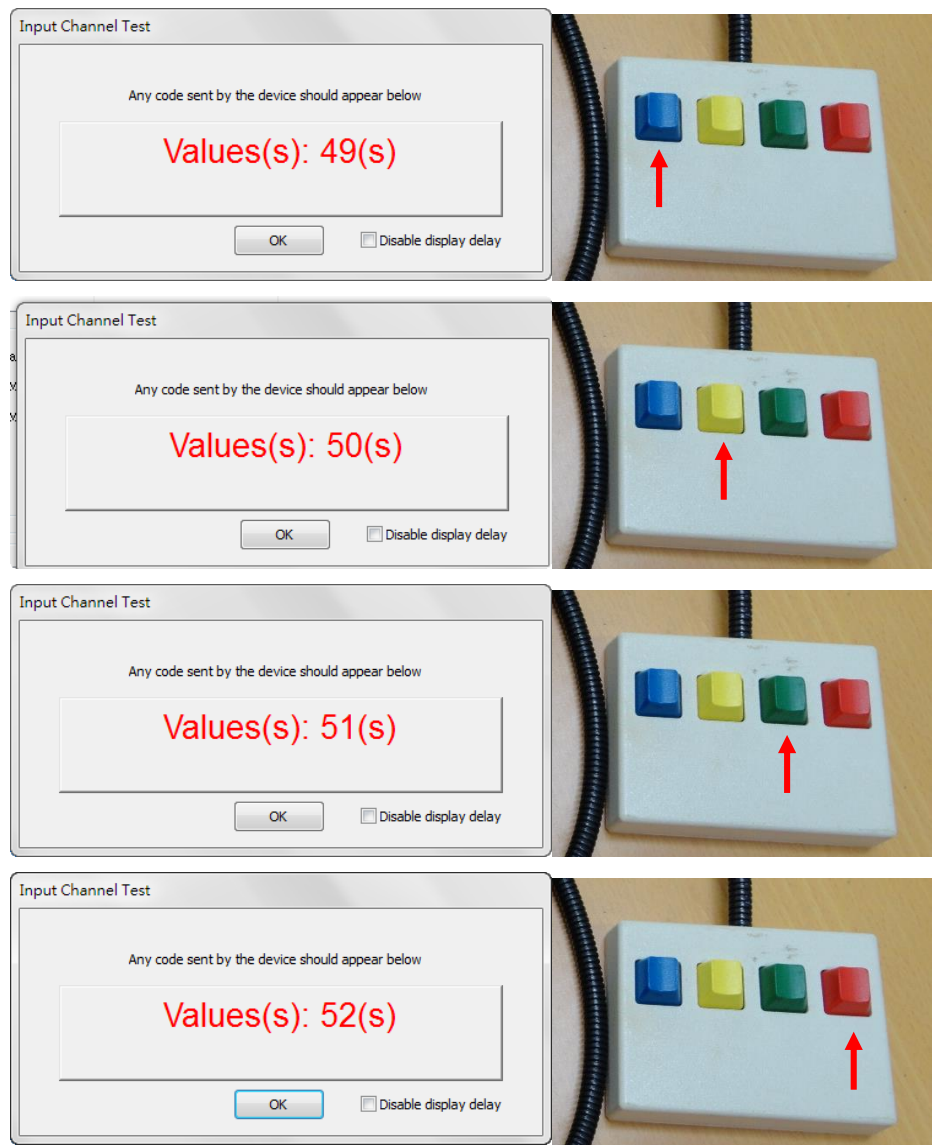

十五、按下「Close」後,回到 Setting 畫面。在「Devices」中選擇 Lumina 1 後,再按左上方的「Properties」按鍵

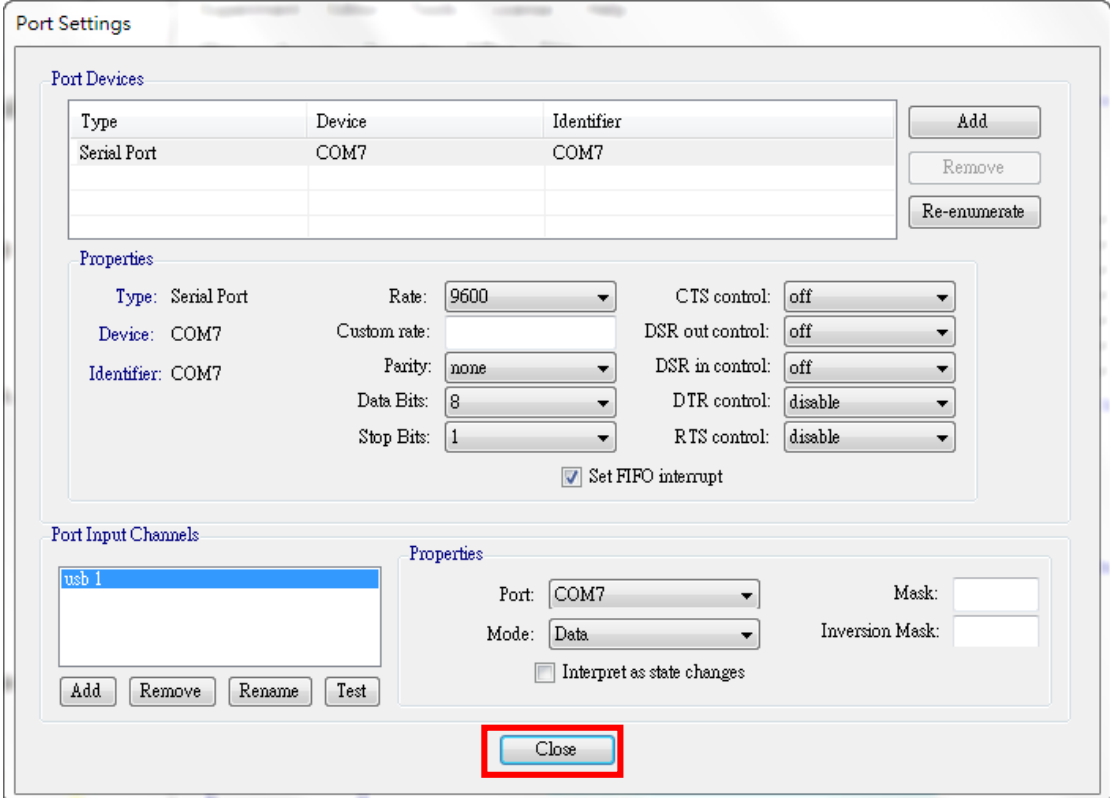

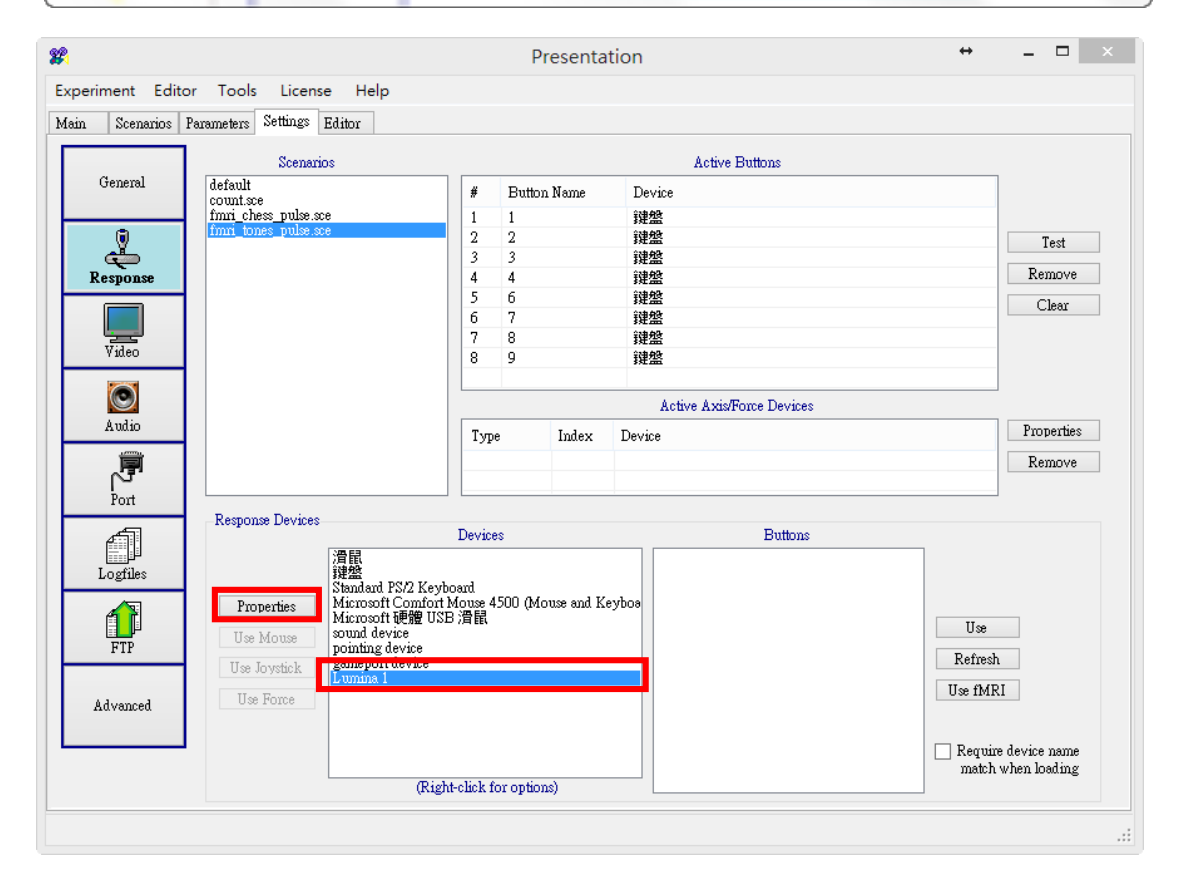

十六、「Input Channel」選擇 usb1

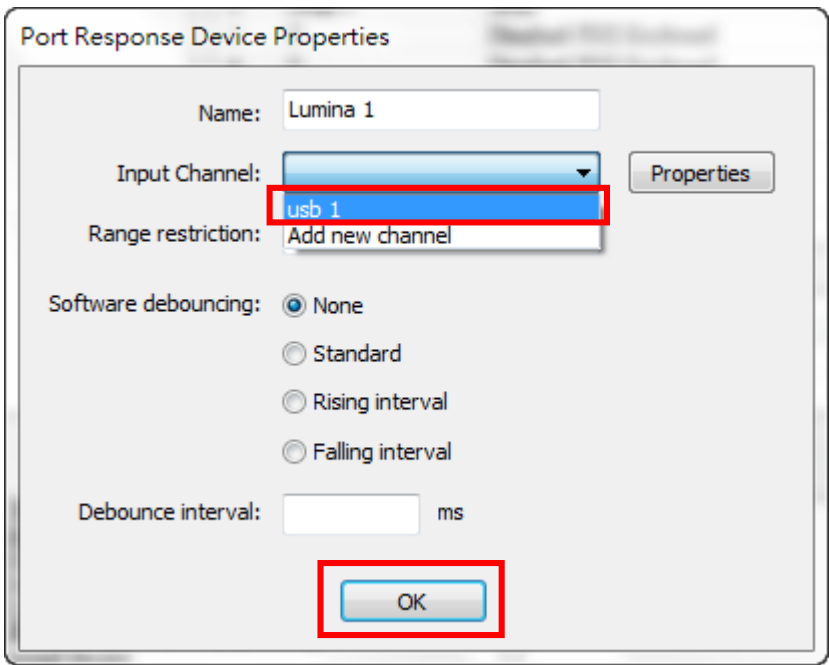

十七、如此一來,即可從 Buttons 列表中,選擇要使用的 Lumina 按鍵。 註:由於測試時得知四個反應鍵分別為:49、50、51、52,故選擇使用 49、50、51、52 四個按鍵。

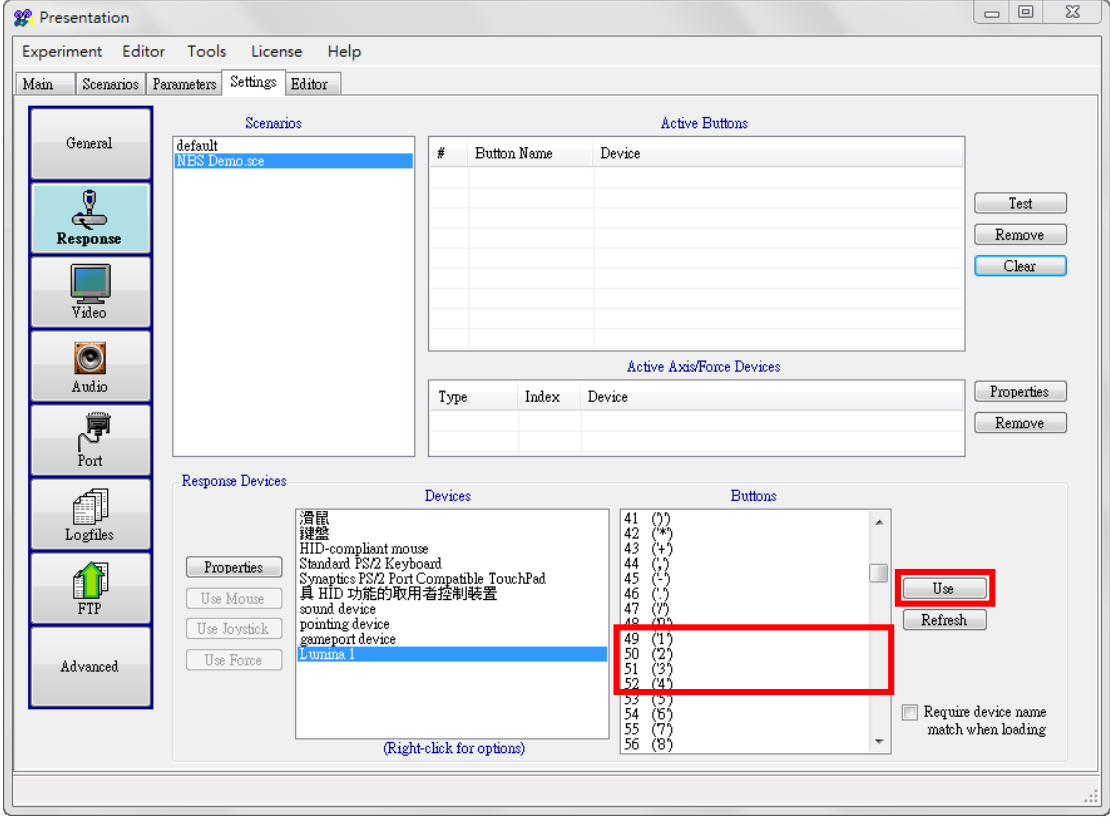

十八、設定好反應鍵後,請記得存檔。下一次使用時,先將 Lumina 輸出線接上 notebook 後,再開啟 Presentation,就能自動偵測已設定好的反應鍵。

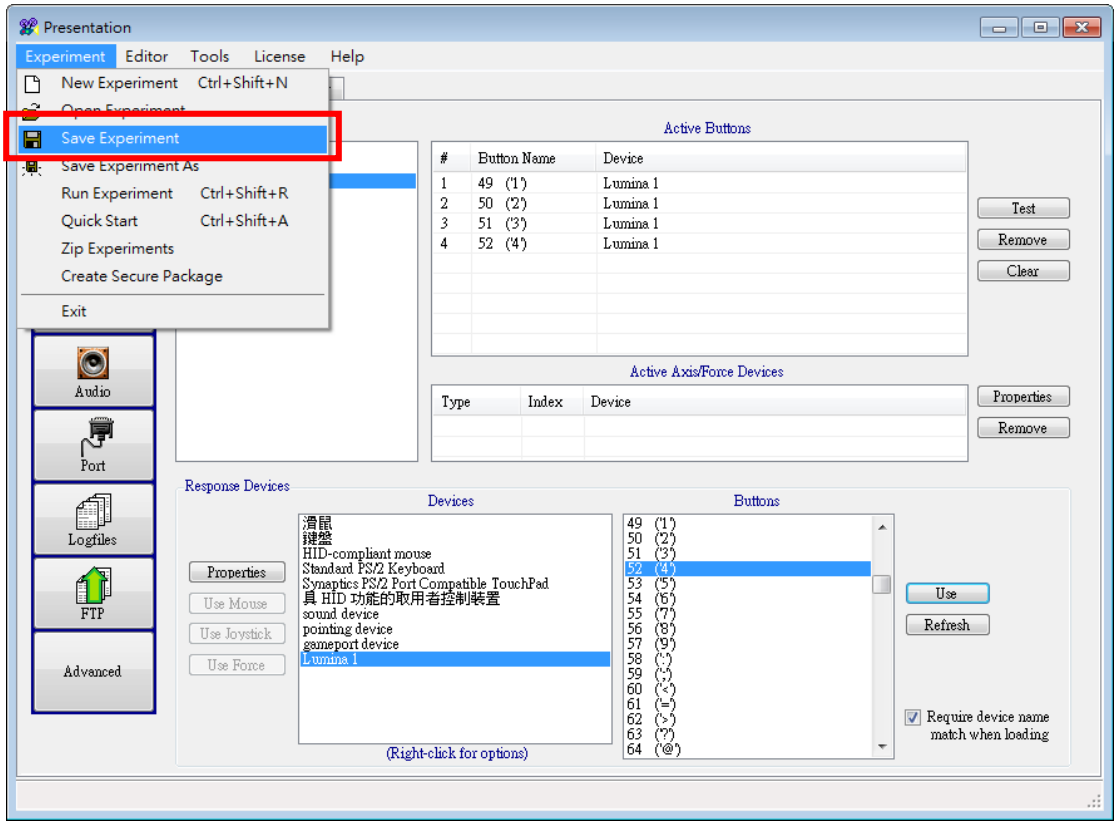